5-1 まなびポケットについて

## まなびポケットの役割

# こちらが生徒端末でのログイン後の画面です。まなびポケットの役割は2つです。

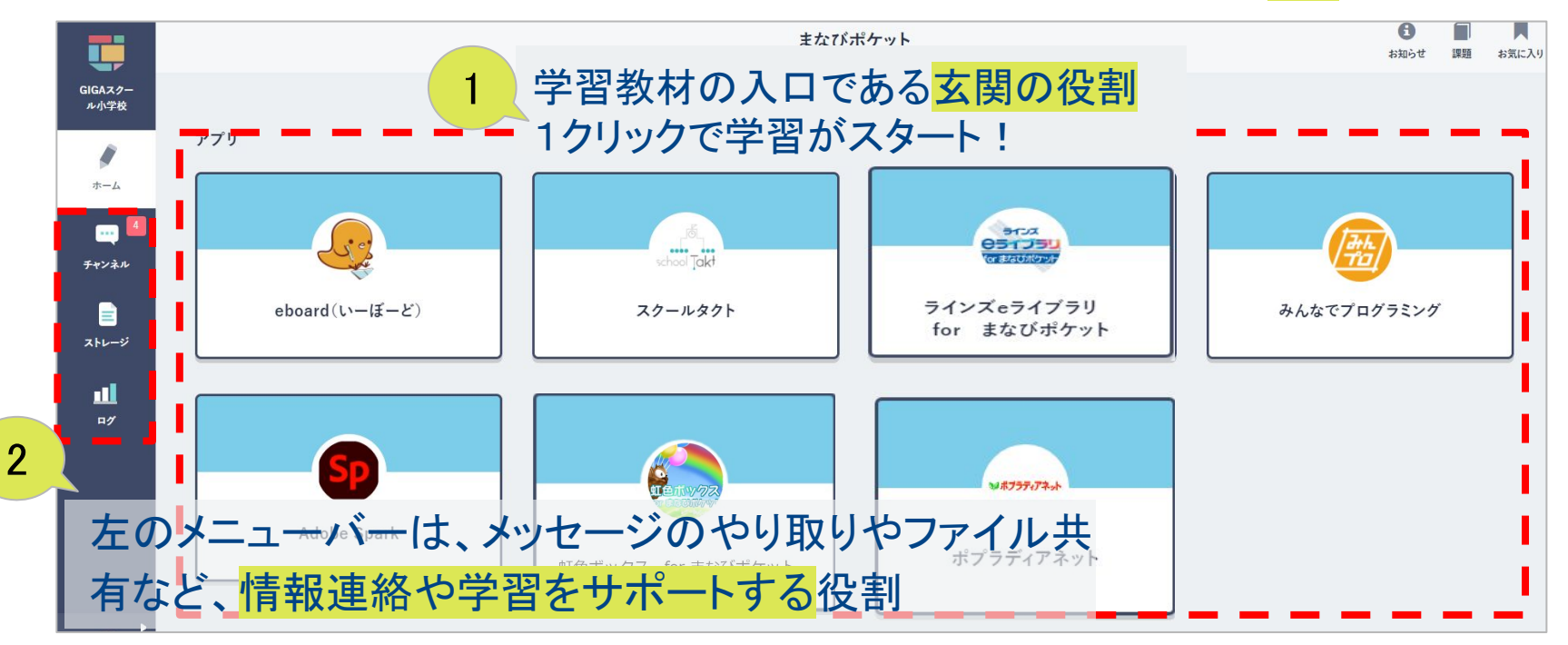

5-1 まなびポケットについて

## まなびポケットの役割

## 学校からの連絡はチャンネルから見ることができます。

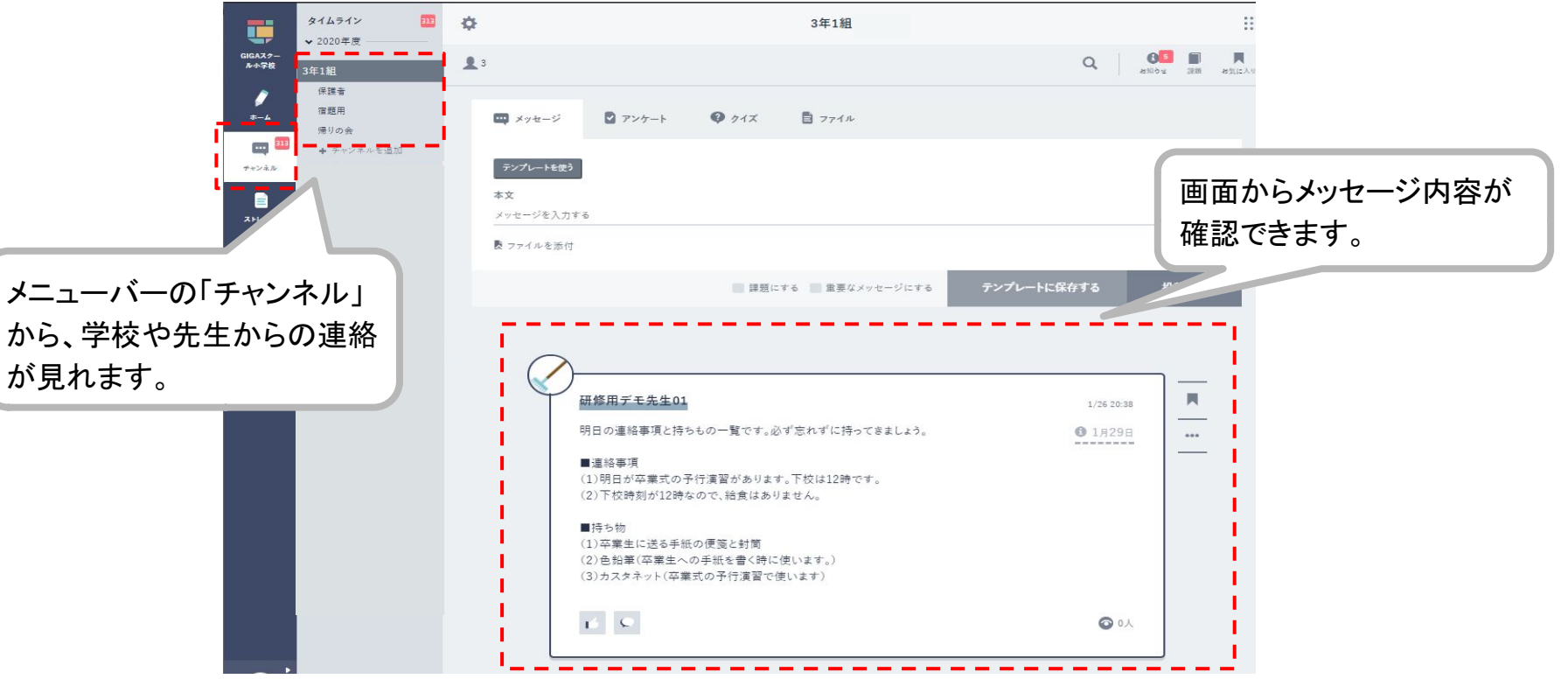

5-2 保護者のログイン方法について

#### 保護者のログインURL

利用される端末に応じて、以下のURLにアクセスし、ログインして下さい。

```
■スマートフォンからのログイン
 アプリを端末にインストールして下さい
・iOSの場合
```
https://apps.apple.com/jp/app/%E3%81%BE%E3%81%AA%E3%81%B3%E3%83%9D%E3%82%B1%E3%83%83%E3%83%88/id145528193 0

・Androidの場合

https://play.google.com/store/apps/details?id=com.ntt.manabi\_pocket&hl=ja&gl=US

■PCからのログイン ・ブラウザ版 https://parent.ed-cl.com

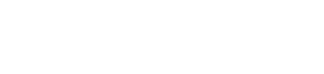

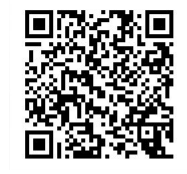

iOS版

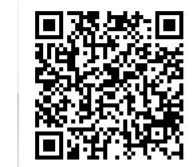

Android版

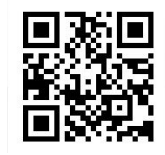

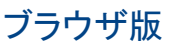

5-2 保護者のログイン方法について

## 保護者のログイン手順

# 配布されている保護者用アカウントの学校コード、ID、PWを入力して下さい。 ログイン後、左上のメニューボタンを押してチャンネルを選択し、学校からの連絡を確認できます

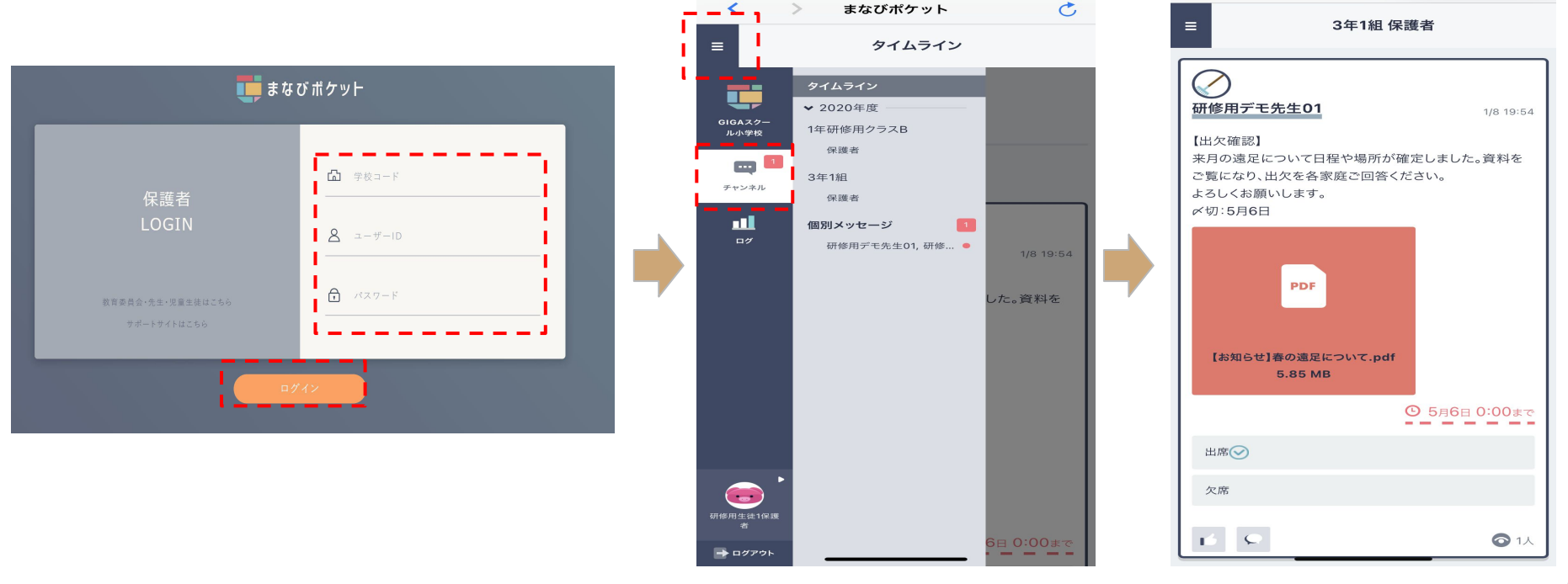